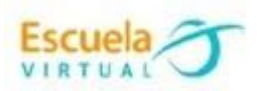

## **INSTRUCTIVO PARA CREACIÓN DE MAPAS MENTALES CON CANVA**

Un mapa mental es un [diagrama](https://es.wikipedia.org/wiki/Diagrama) usado para representar palabras, ideas, tareas, lecturas, dibujos, u otros conceptos ligados y dispuestos radicalmente a través de una palabra clave o de una idea central. Los mapas mentales son un método muy eficaz para extraer y memorizar información. Son una forma lógica y creativa de tomar notas, organizar, asociar y expresar ideas, que consiste en cartografiar sus reflexiones sobre un tema. Es representado por medio de dibujos, imágenes, o puede no incluir estas y llevar colores para mejor representación del tema escogido.

Sigamos las siguientes instrucciones:

• Ingreso al siguiente link: [https://www.canva.com](https://www.canva.com/) y tendré esta interfaz, doy clic en regístrate.

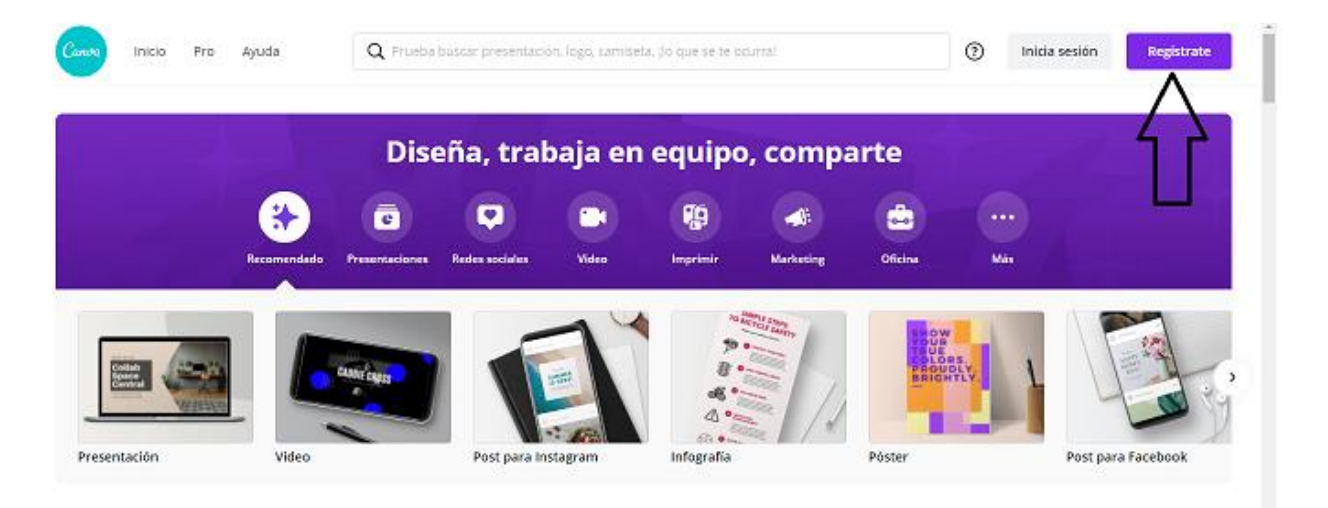

Se despliega una ventana ofreciendo las posibilidades de inicio de sesión:

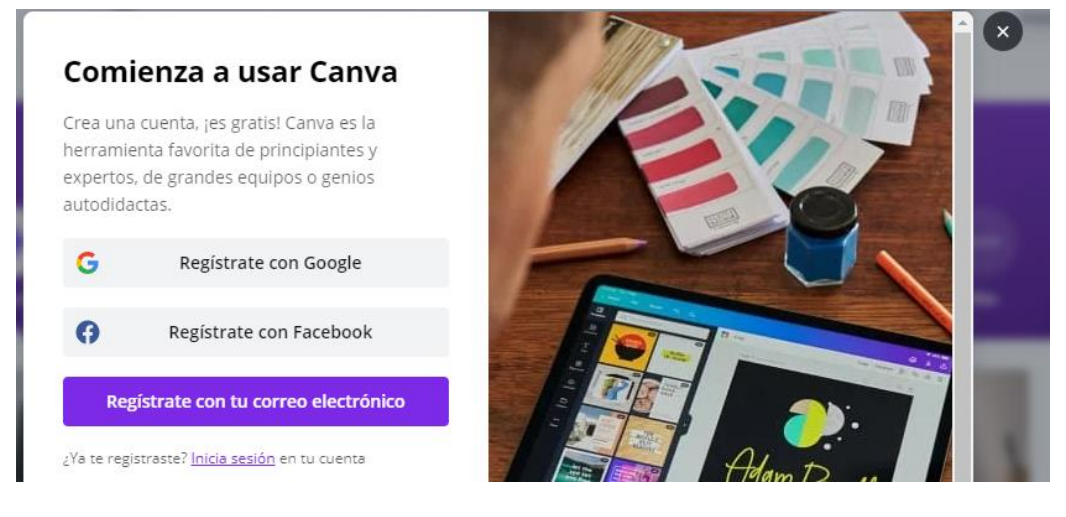

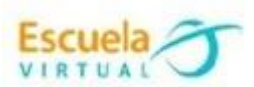

Puedo dar clic en registrarse con Google y en la nueva ventana elijo una de las opciones que aparecen las cuales hacen referencia al correo de Gmail, selecciono el correo y listo.

Si se cuenta con varias cuentas de correo electrónico se debe elegir una cuenta.

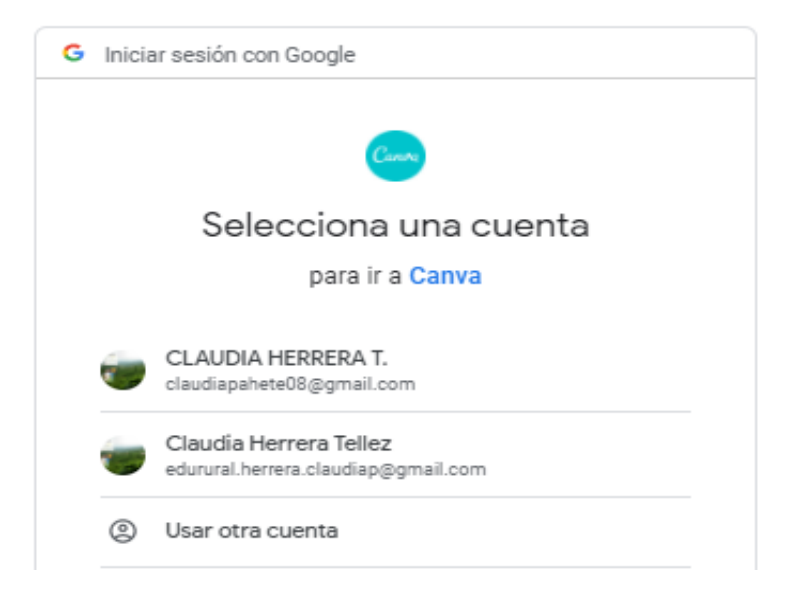

También puedo dar clic en la opción *regístrate con tu correo electrónico* y allí escribo mi correo electrónico.

 Se despliega la siguiente ventana donde se recomienda elegir la opción: uso personal

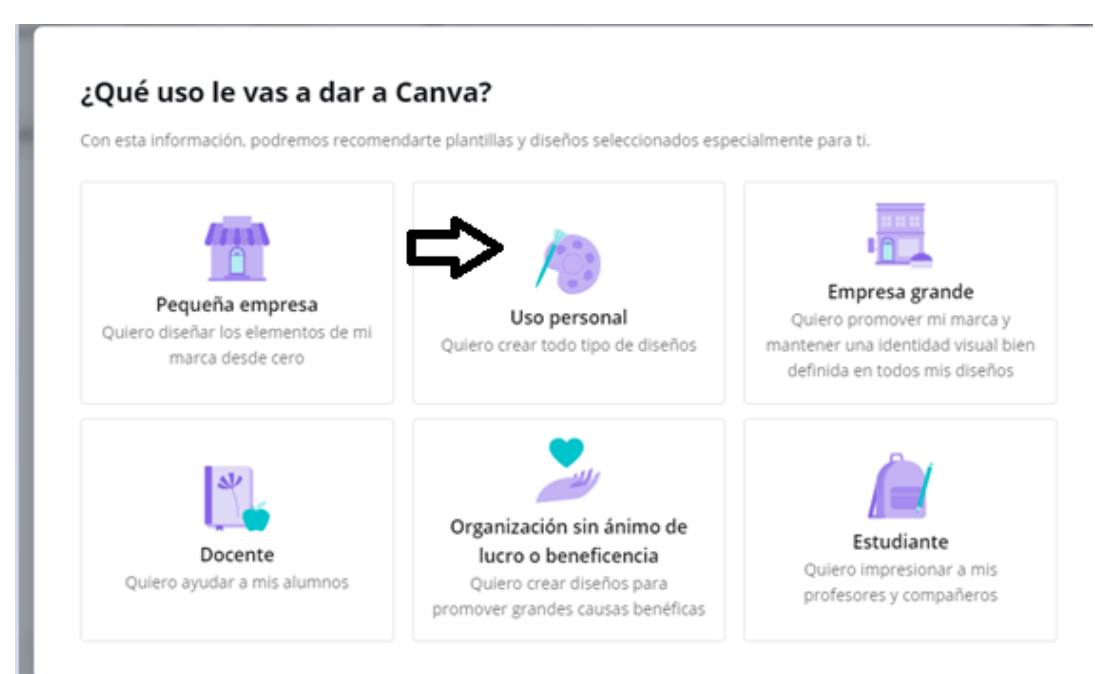

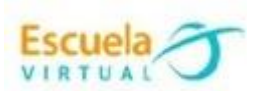

 Una nueva ventana nos pide que elijamos la versión Pro. Se recomienda dar clic en la opción: "Quizás más adelante".

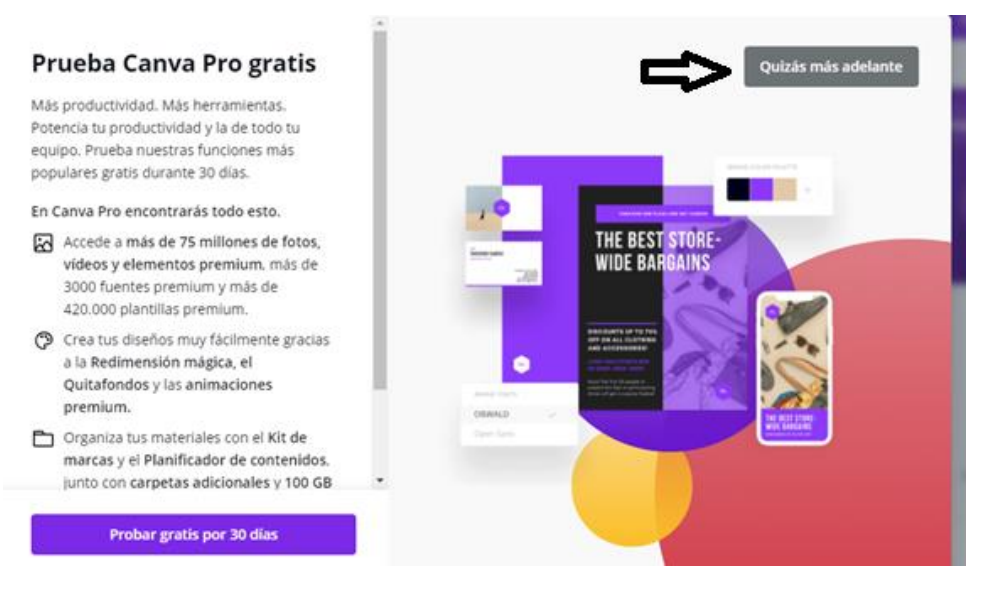

- Daremos clic en omitir tour.
- Para ubicarnos nuevamente al inicio del aplicativo escribo en el navegador <https://www.canva.com/> y tendré la siguiente interfaz; en la parte superior izquierda está el menú con las siguientes opciones:
	- 1. Recomendados: son opciones presentadas de acuerdo al perfil que haya elegido.
	- 2. Todos tus diseños: aquí se podrá encontrar tus los diseños que se elaboren.
	- 3. Compartido contigo: cuando otra persona compartió un trabajo contigo y tu compartiste.
	- 4. Kit de marca: se podrá crear el nombre de mi marca de acuerdo a mi creatividad.
	- 5. Crea un equipo. Permite crear una comunidad para compartir trabajo de manera personalizada.
	- 6. Todas tus carpetas: permite administrar los diseños de acuerdo a las características.
	- 7. Papelera de reciclaje: ubica los elementos borrados.
- Elijo la opción gráfica, si no la encuentro en el panel principal presiono los 3 puntos (opción más)

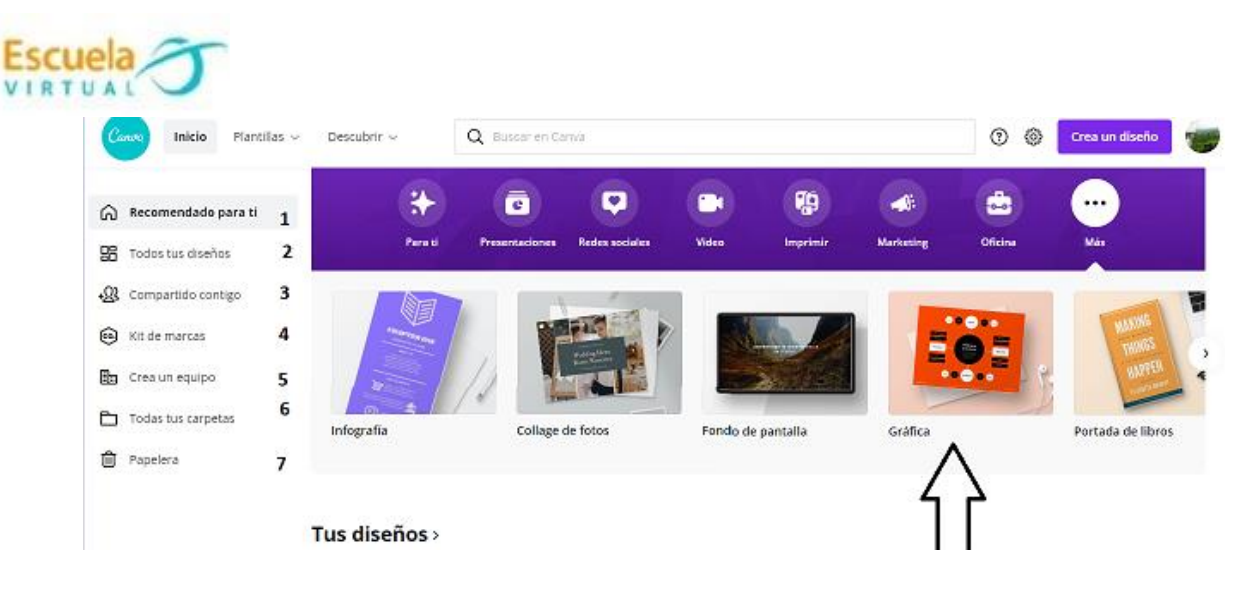

 Al ingresar a la opción gráfica, tendré a mi disposición los diseños con diversos tipos de plantillas, me ubico en la zona de mapa mental y elijo la plantilla de mi agrado.

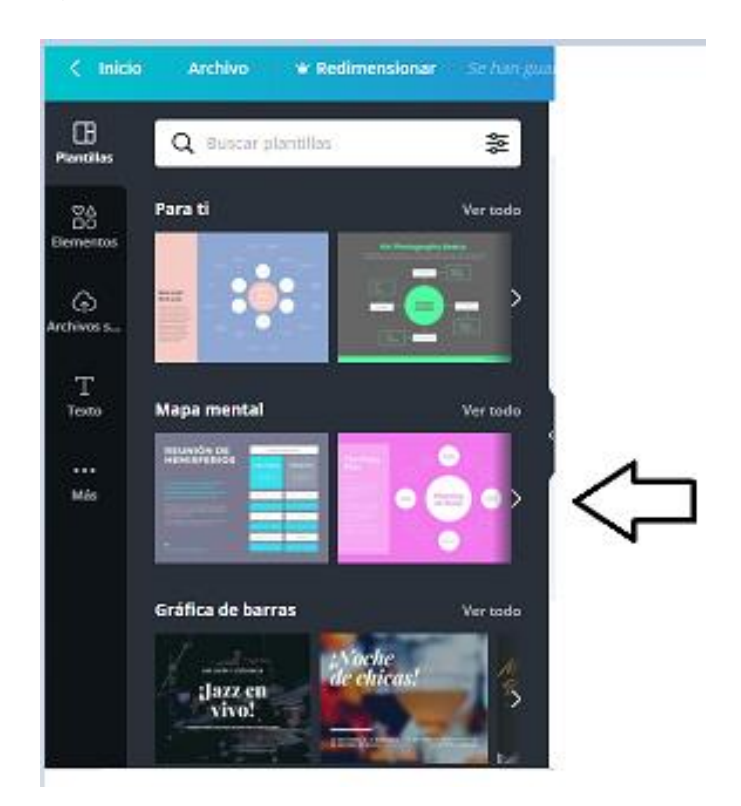

 Al seleccionar una plantilla esta se ubicará en la parte derecha de la pantalla donde podre editar o borrar cada texto, agregar o quitar secciones de la plantilla, cambiar colores o cambiar las figuras de posición, haciendo uso de las herramientas que ofrece la página:

 $\mathbf{A}$   $\mathbf{B}$   $I$   $\equiv$   $\equiv$   $\equiv$   $\equiv$   $\equiv$   $\uparrow$ Montserrat Classic  $\sim$  $\overline{\phantom{a}}$ 20  $\pm$ Efectos  $\cdots$ 

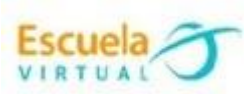

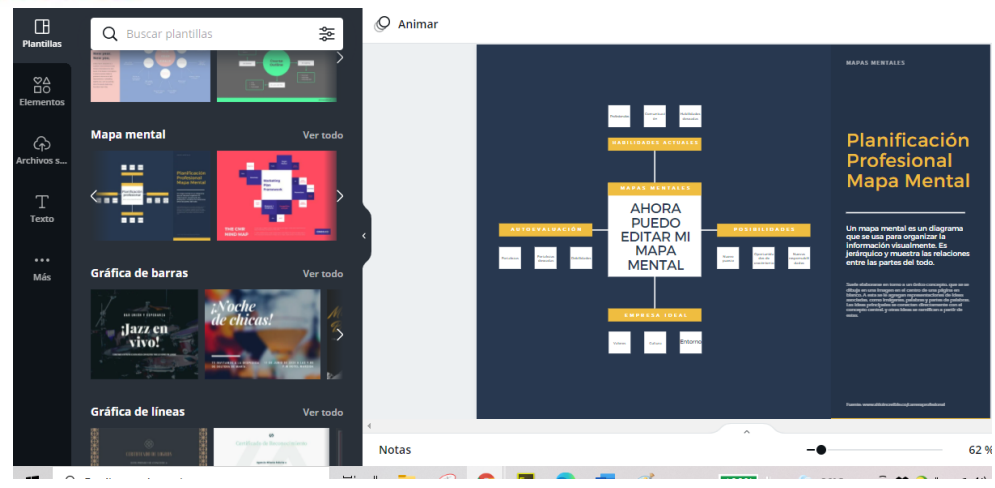

Exploro las diferentes opciones e inicio a construir mi mapa mental.

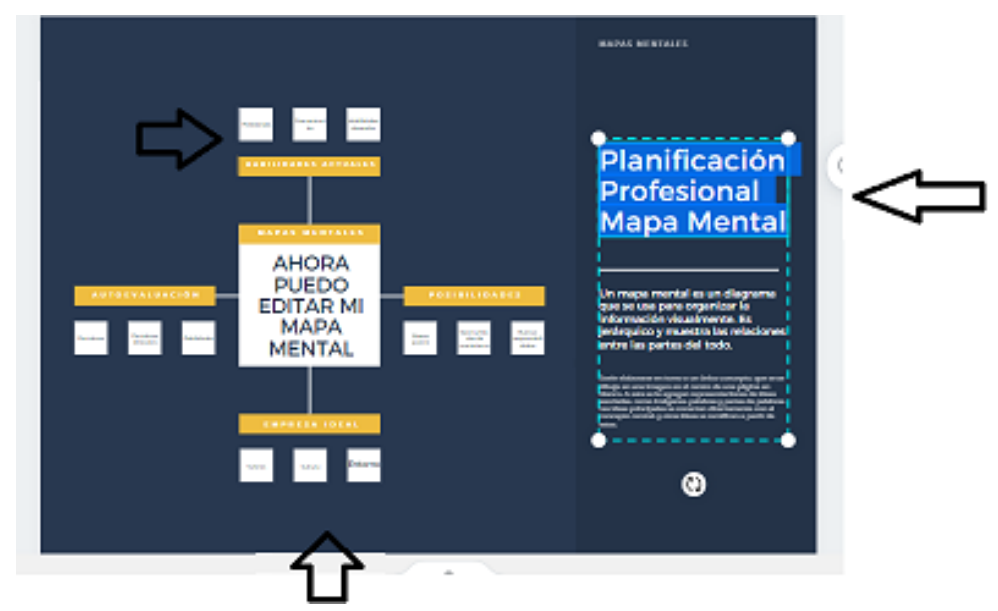

 Para cambiar el color de fondo: selecciono el fondo de la plantilla y doy clic en el cuadro que se encuentra en la parte superior y exploro las diferentes opciones asignando la deseada.

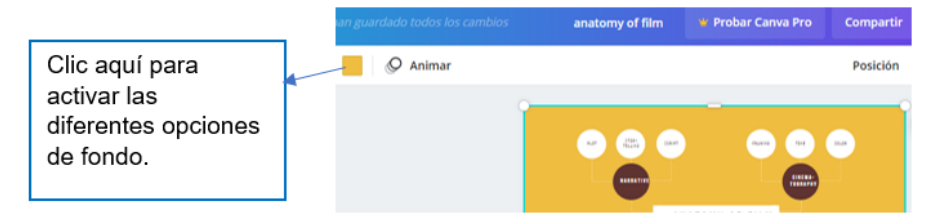

 En la parte izquierda del programa encuentro diferentes opciones para poner bonito mi mapa mental

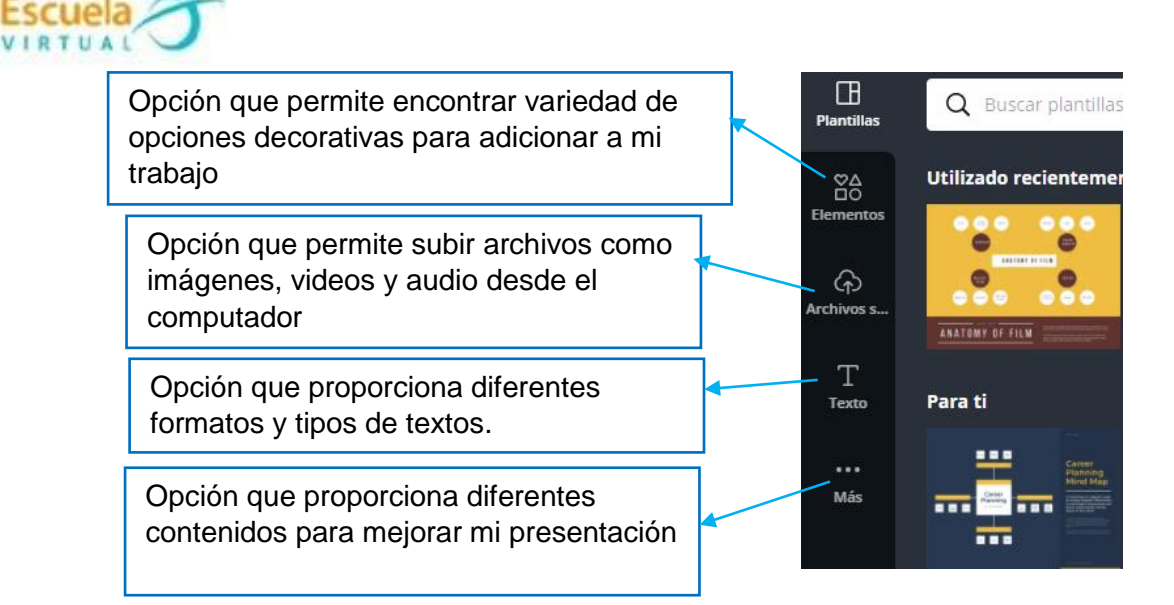

Le asigno nombre a mi mapa mental, en la parte superior

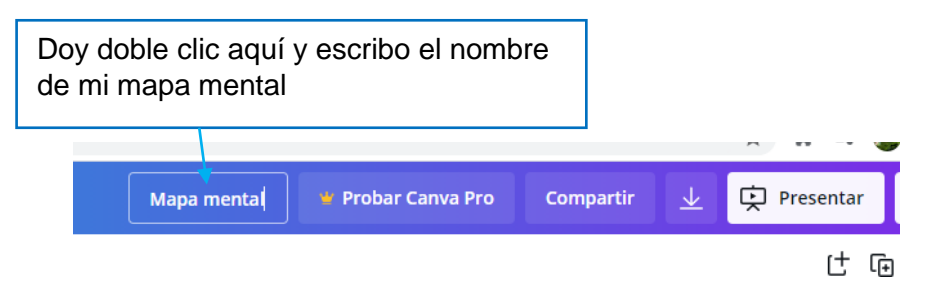

 Una vez finalizado mi mapa mental me dirijo a la opción de descargas ubicado en la parte superior derecha

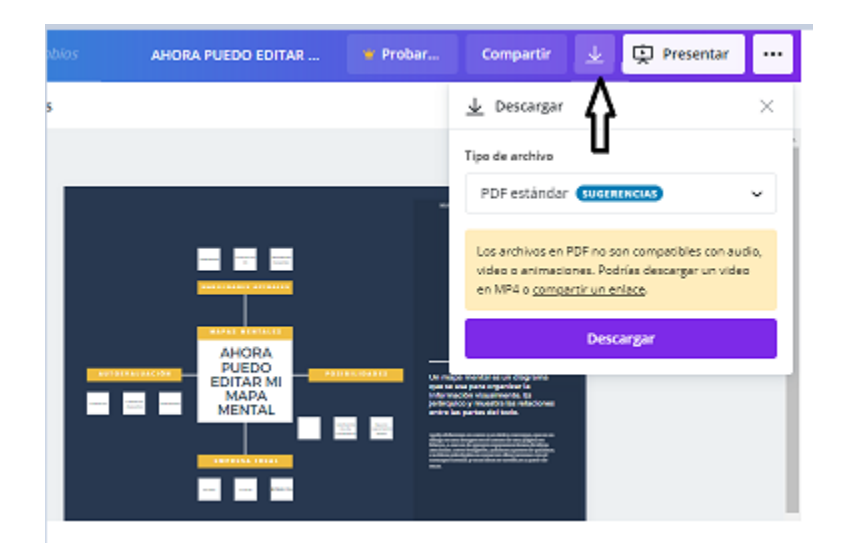

Elijo la opción de descarga

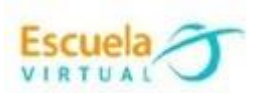

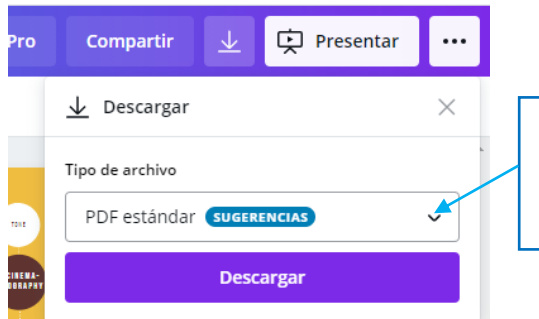

Activo la pestaña para observar las diferentes opciones de formato que me presenta el programa.

Para el ejemplo vamos a elegir un formato de imagen JPG

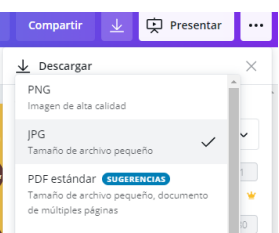

- Por último elijo descargar.
- Nuestros diseños quedaran automáticamente guardados, para observarlos voy a la opción inicio, opción todos tus diseños.

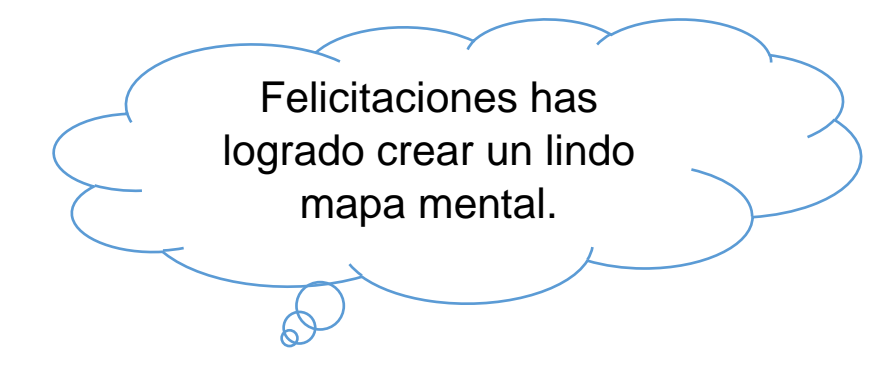